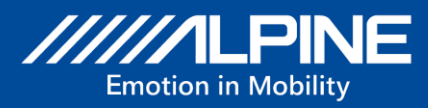

# **Map-Update**

# **INE-W611D(C)**

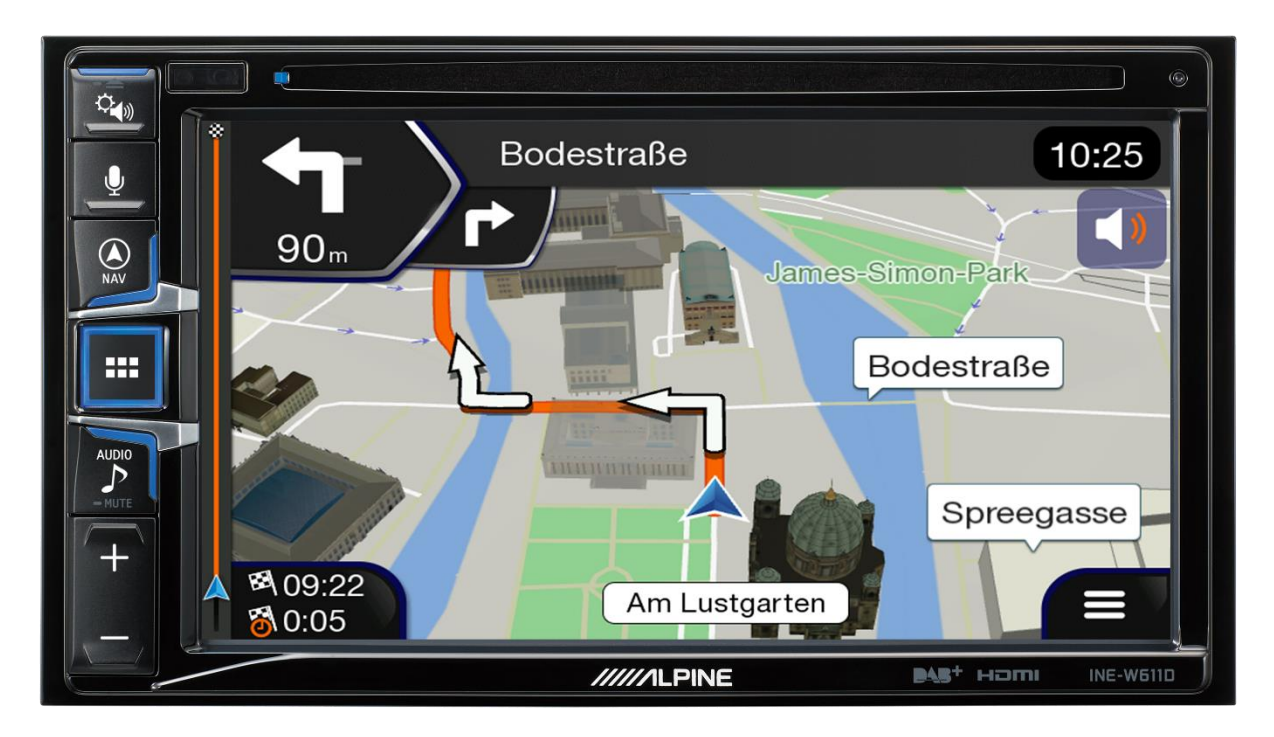

#### **Map Update Process for INE-W611D / INE-W611DC / INE-W611DU**

English Sep 2021, Version 1.1

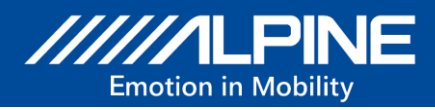

#### **Instructions for updating the map data for INE-W611D / INE-W611DC:**

Please register at alpine.naviextras.com. Download the "Toolbox" from the download area before following the Map Update instructions for your Alpine navigation device.

## **Naviextras Toolbox**

Alpine.naviextras.com is the official map update portal for Alpine.

Some alpine.naviextras.com site features, including buying updates, require that your Alpine navigation device is registered.

Please register your Alpine navigation device and your required personal data within Naviextras Toolbox, which is a free PC-tool.

[alpine.naviextras.com](http://www.alpine.naviextras.com/)

#### **Requirements and limitations:**

- Windows XP / Windows 7 / Windows 8 / Windows 10
- Software for unpacking ZIP files
- USB stick with minimum 16 GB recommended (freshly FAT32 formatted)

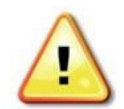

#### **Do not delete any files / folders from the USB stick and do not add any files / folders manually.**

#### **Note:**

The map update process may consist of two parts - depending on the pre-installed navigation firmware on your navigation device. For more information, see the update instructions.

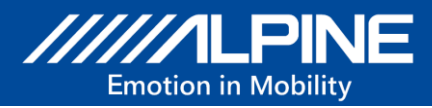

# **Map Update Process**

- **1)** Connect an empty USB stick (freshly FAT32 formatted) to the navigation system.
- **2)** Go to Navigation → Main Menu → scroll to right → Update. Press the soft key "**Update**".

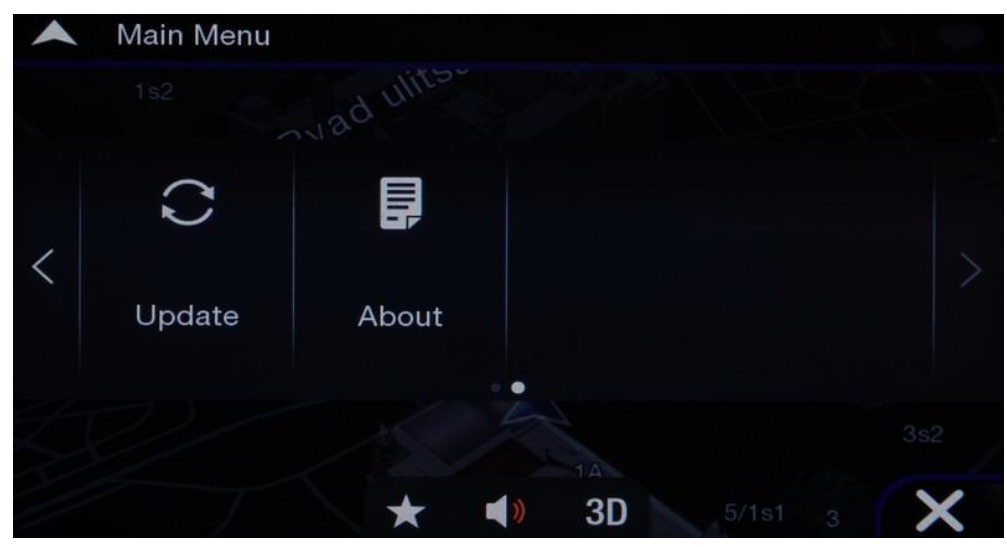

**3)** The Update tool starts up.

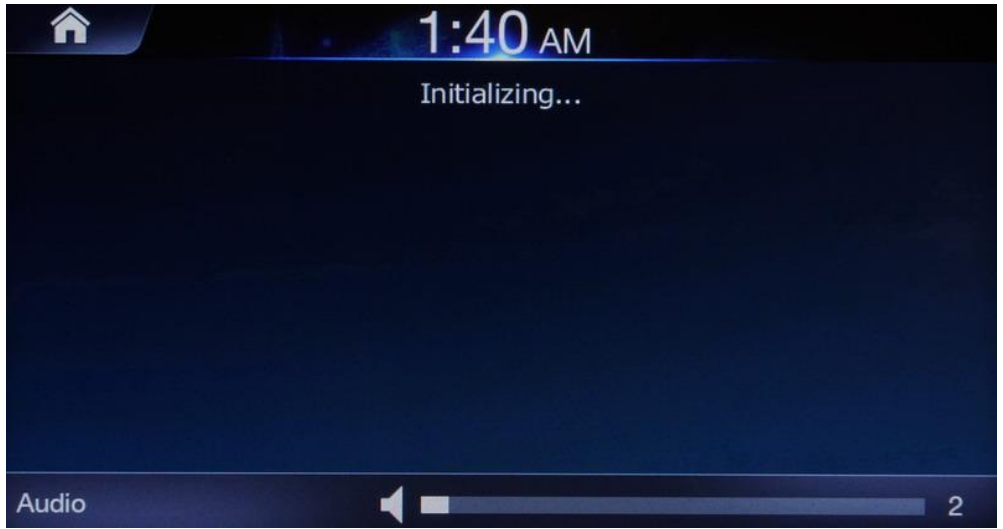

**4)** Confirm with soft key "**Yes**".

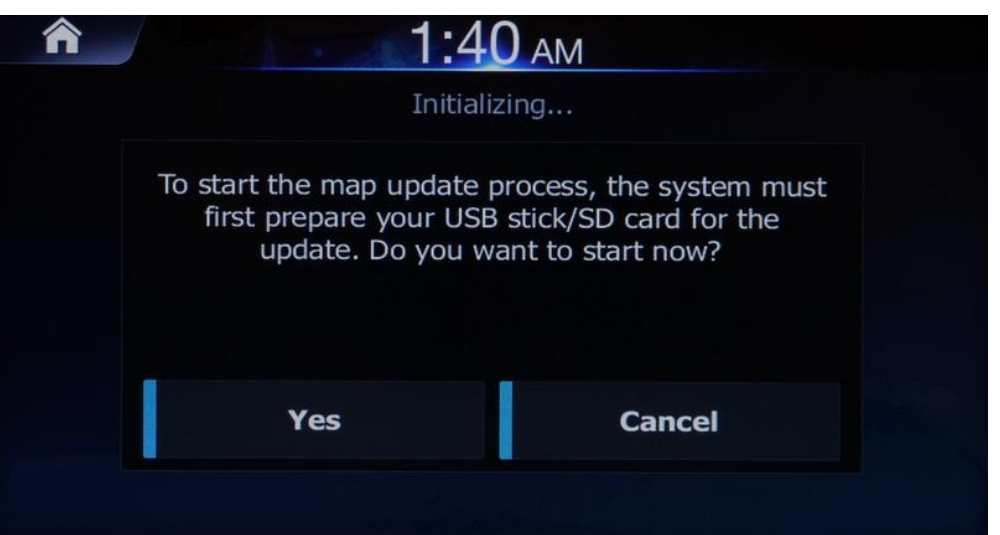

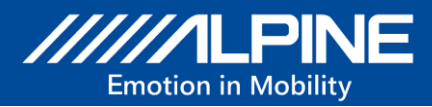

**5)** Device information transferred to the USB stick. Do not disconnect the USB stick and do not power off the unit.

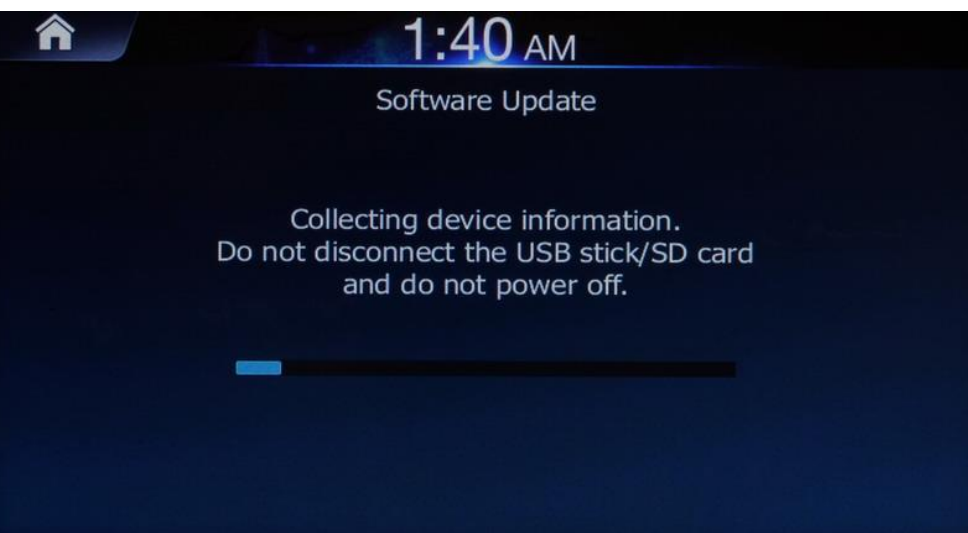

**6)** Confirm with "**OK**".

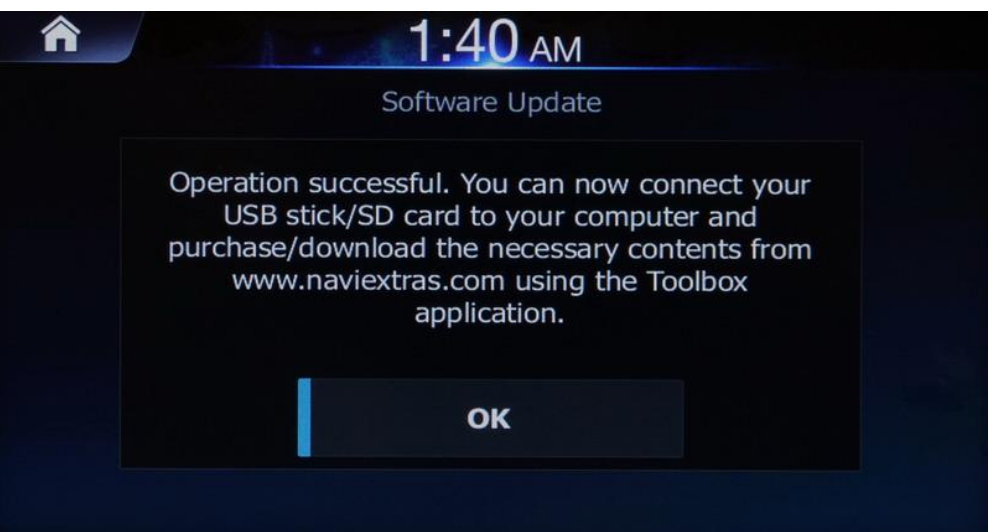

**7)** Remove the USB stick from your navigation device.

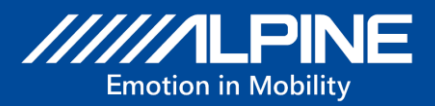

- 8) Go to alpine.naviextras.com/shop/portal/downloads and follow the instructions on naviextras.com website how to download and install Naviextras Toolbox.
- **9)** Connect the USB stick to your PC.
- **10)** Start Naviextras Toolbox. The USB stick will be recognized as your navigation device.

Push the button "**Updates**". If a pop-up window (see point 11) with the notification "*You need to upgrade your system by installing this mandatory update...*" **NOT** appears go directly to point 31 and follow the instructions from there.

**11)** Install the new navigation software with the Naviextras Toolbox. Press the "**Install**" button. X Naviextras Toolbox

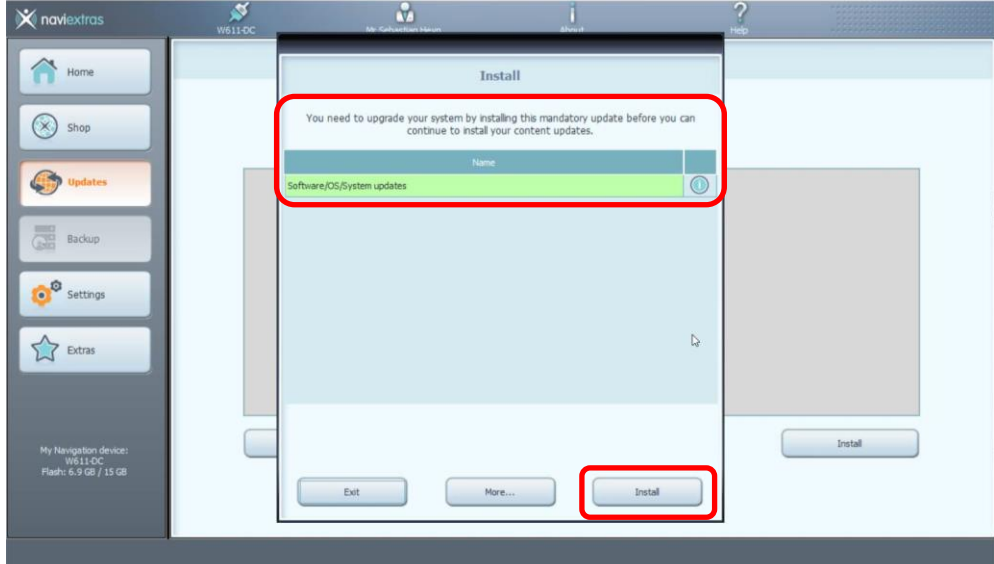

**12)** After transferring the data to the USB stick, the following screen is displayed.

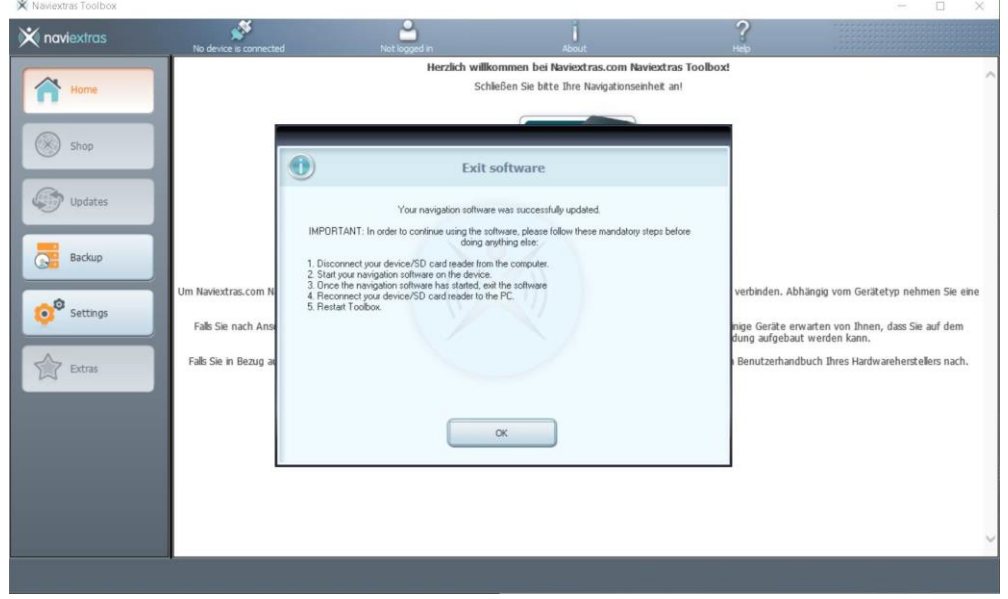

Follow the instructions.

**13)** Safely remove the USB stick from your PC.

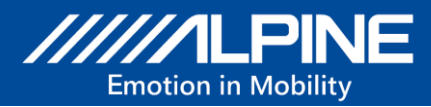

- **14)** Reconnect the USB stick to your navigation device.
- **15)** Go to Navigation → Main Menu → scroll to right → Update Press the soft key "**Update**".

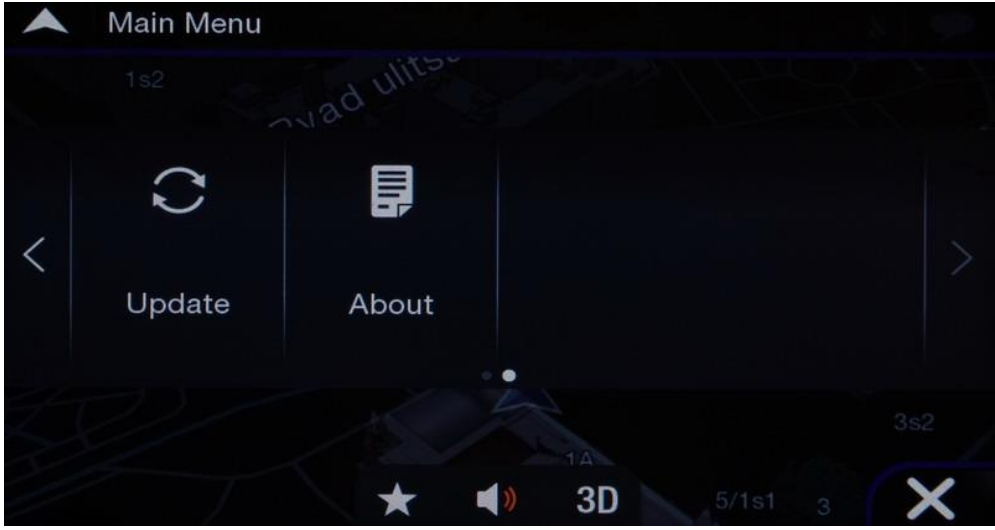

**16)** The Update tool starts up.

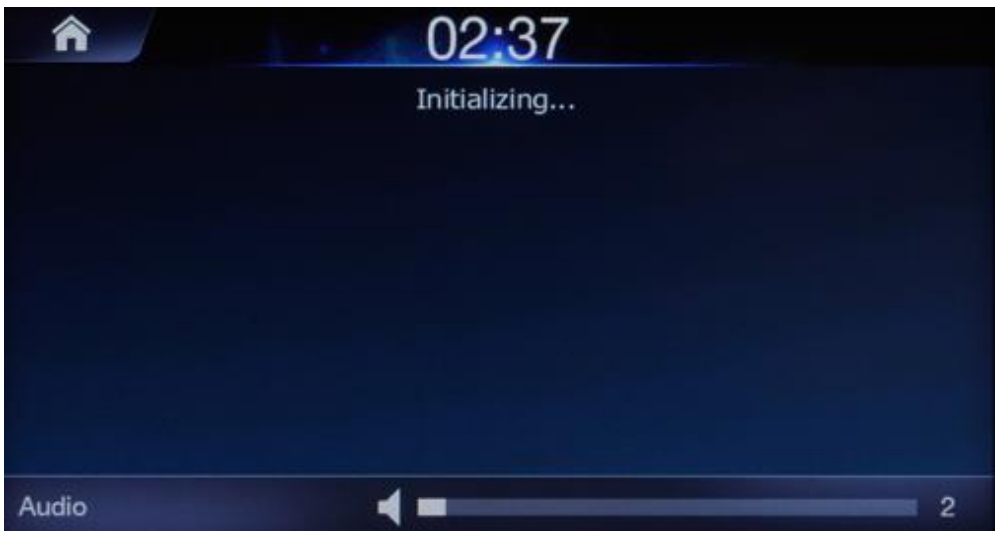

The Initialization screen is displayed for approximately 2 to 4 minutes.

**17)** Then Confirm with soft key "**Yes**". Confirm the dialog box by pressing "**Install**".

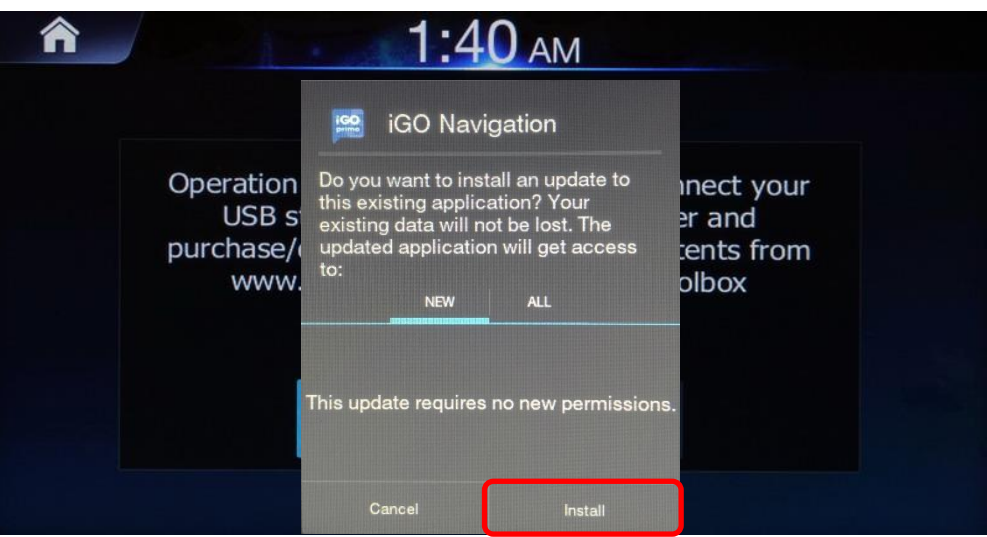

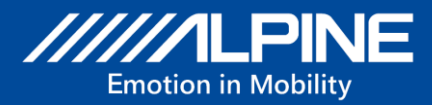

**18)** Navigation Software update is executed. Do not disconnect the USB stick and do not power off the unit.

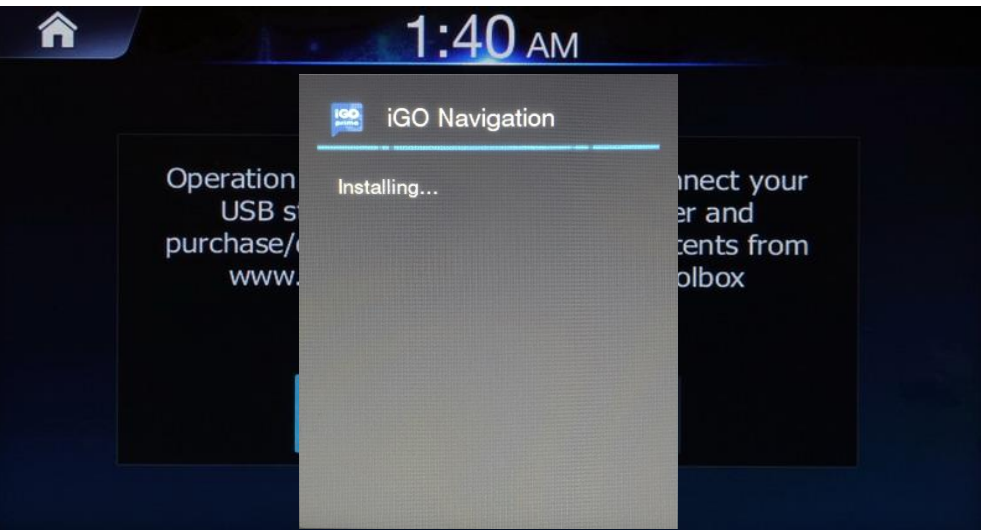

Please note: The Update process will take up to 2 minutes.

**19)** Confirm and finalize the update by pressing "**Done**". Remove the USB stick from your navigation device. The USB stick must be prepared again for the next step.

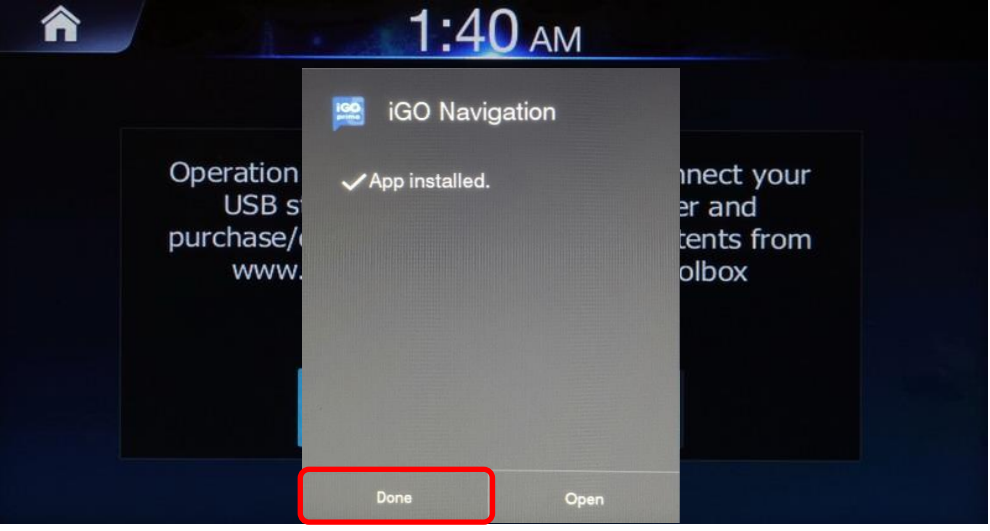

The navigation firmware was updated successfully.

- **20)** Switch off the navigation device via ignition (ACC) for 2 minutes or perform a reset. Then switch the navigation device on again.
- **21)** Go to Main Menu → scroll to right → About → **Version Information** to check the latest Navigation Software Version (9.35.2.263746 Sep 21 2021 or newer).

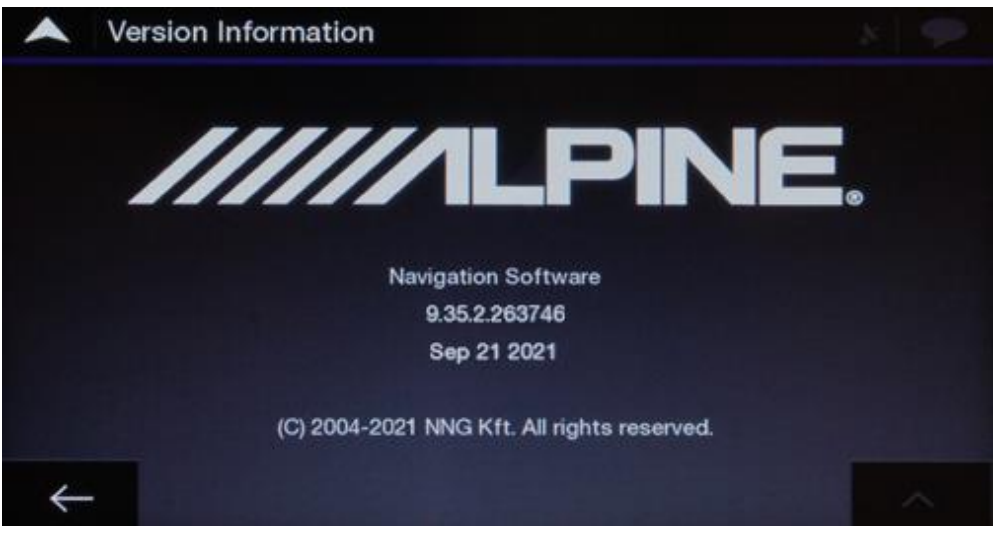

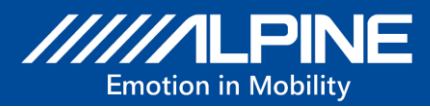

## **Map Update Process**

- **22)** Connect the USB stick (freshly FAT32 formatted) to the navigation system.
- **23)** Go to Navigation  $\rightarrow$  Main Menu  $\rightarrow$  scroll to right  $\rightarrow$  Update Press the soft key "**Update**".

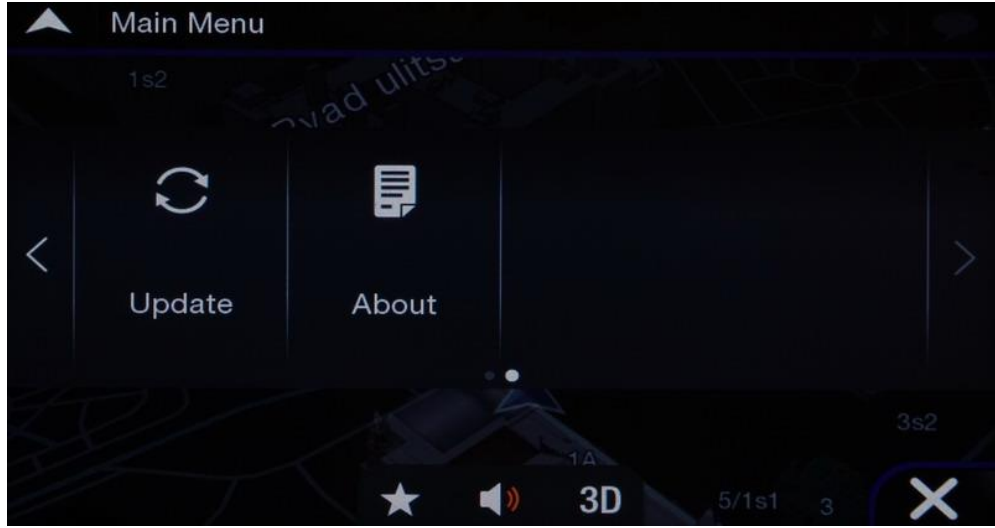

**24)** The Update tool starts up.

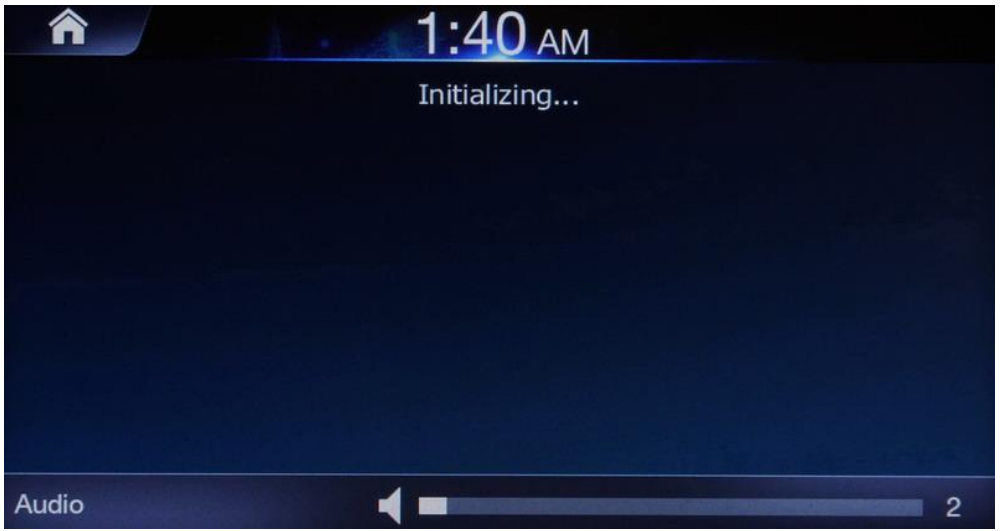

**25)** Confirm with soft key "**Yes**".

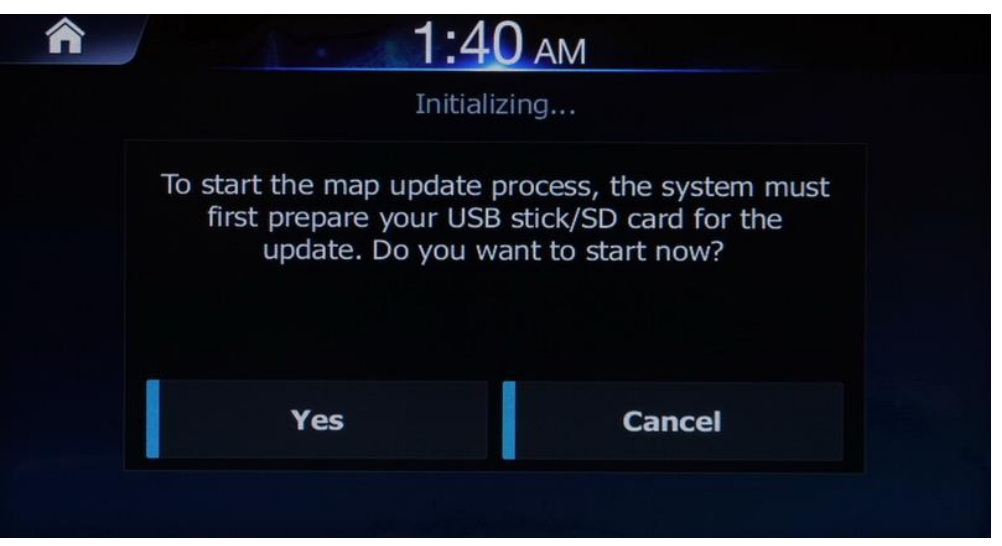

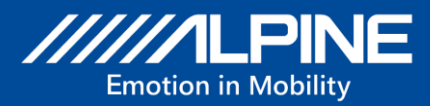

**26)** Device information transferred to the USB stick. Do not disconnect the USB stick and do not power off the unit.

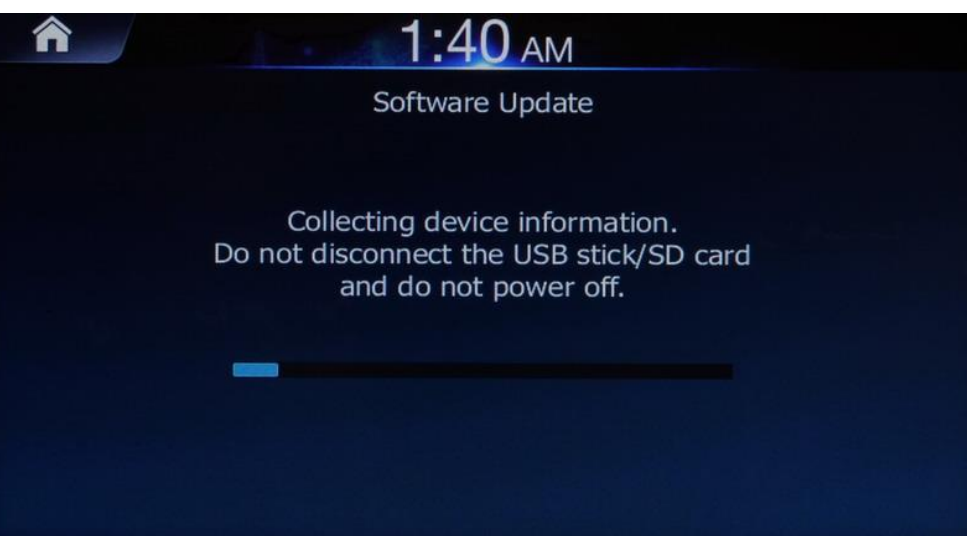

**27)** Confirm with "**OK**" and remove the USB stick from your navigation device.

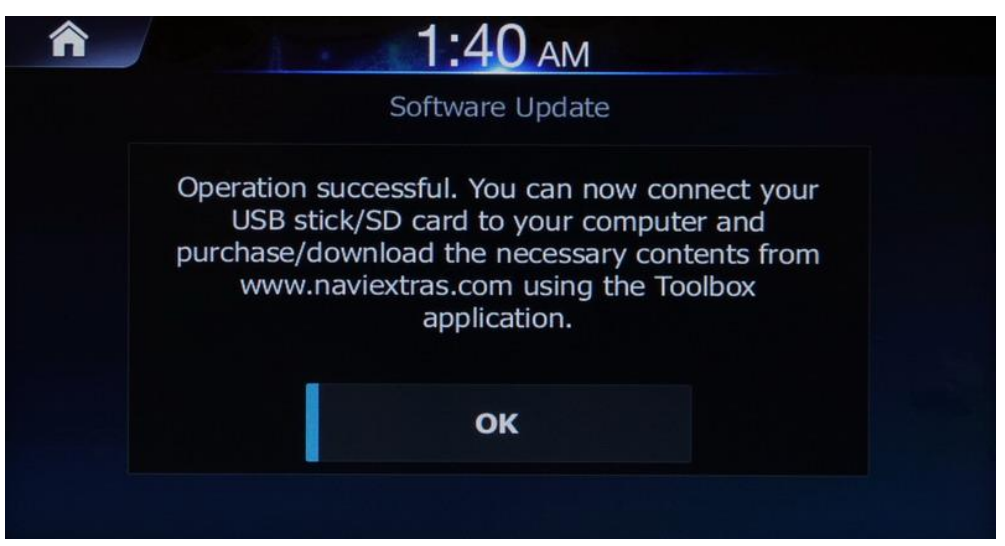

- **28)** Go online on alpine.naviextras.com/shop/portal/downloads and follow the instructions on naviextras.com website how to download and install Naviextras Toolbox.
- **29)** Connect the USB stick to your PC.
- **30)** Start Naviextras Toolbox. The USB stick will be recognized as your navigation device.
- **31)** Purchase and install content and updates as described within Naviextras Toolbox.
- **32)** Safely remove the USB stick from your PC.

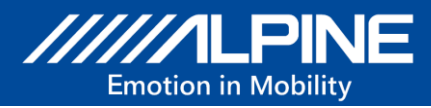

- **33)** Reconnect the USB stick to your navigation device.
- **34)** Go to Navigation → Main Menu → scroll to right → Update Press the soft key "**Update**".

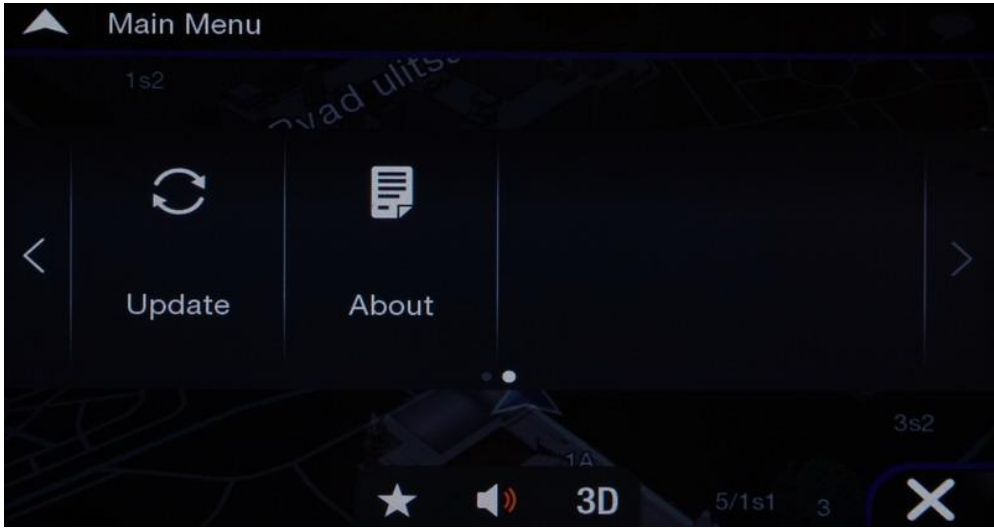

**35)** The Update tool starts up.

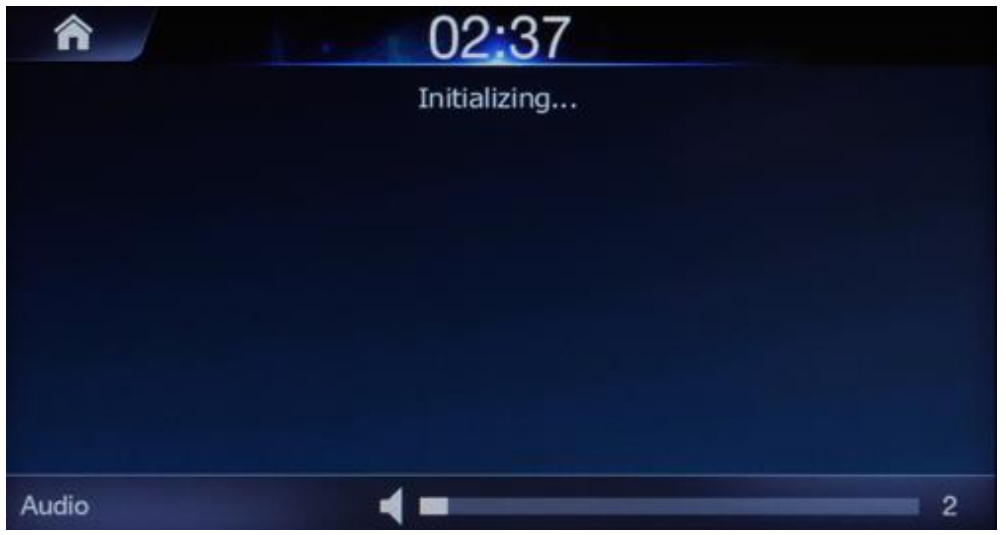

The Initialization screen is displayed for approximately 4 to 10 minutes.

**36)** Then Confirm with soft key "**Yes**".

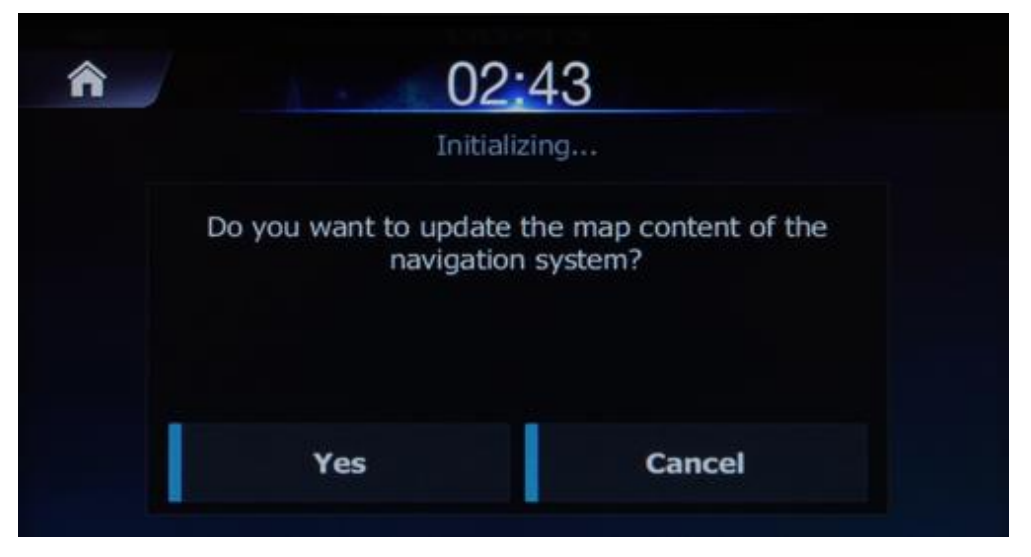

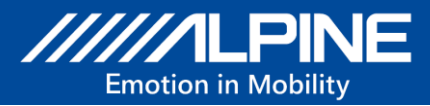

**37)** Software and Map update are executed. Do not disconnect the USB stick and do not power off the unit.

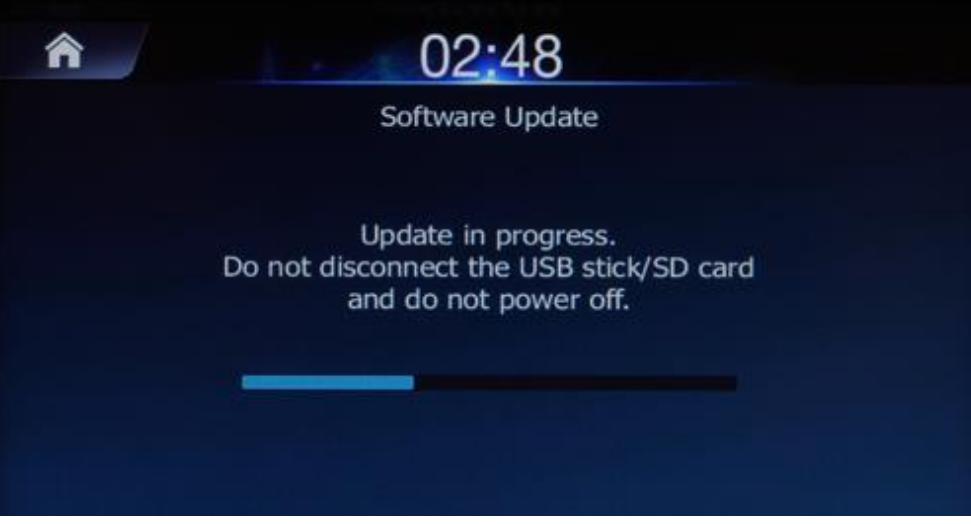

Please note: The Update process will take up to 30 minutes.

**38)** Confirm with soft key "**Yes**" to finalize the Update process.

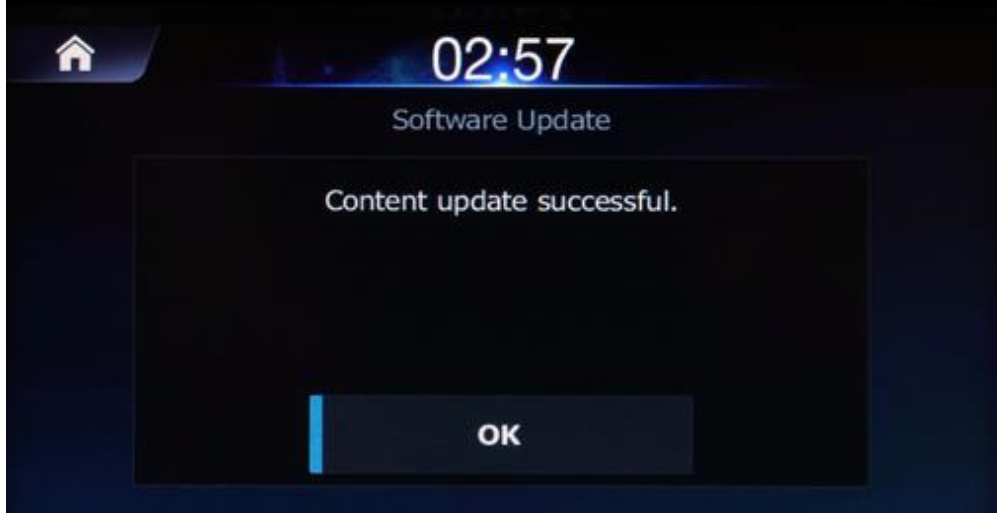

The map data was updated successfully.

- **39)** If a new Navigation Software update is now offered for execution, please confirm the pop-up window and follow the instructions as described in points 17 - 19.
- **40)** Remove the USB stick from your navigation device.
- **41)** Go to Main Menu → scroll to right → About → **Version Information** to check the latest Navigation Software Version (Feb 17 2020 or newer).

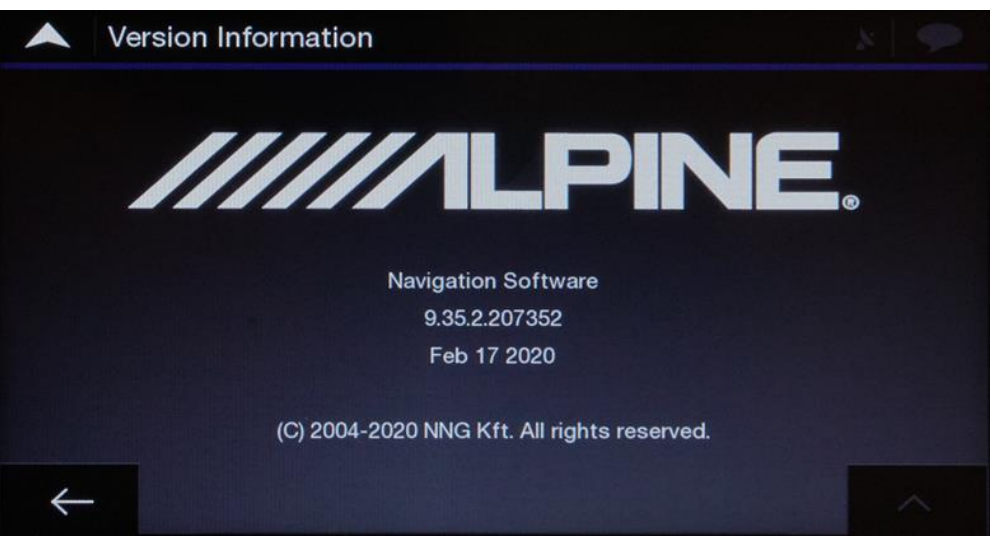